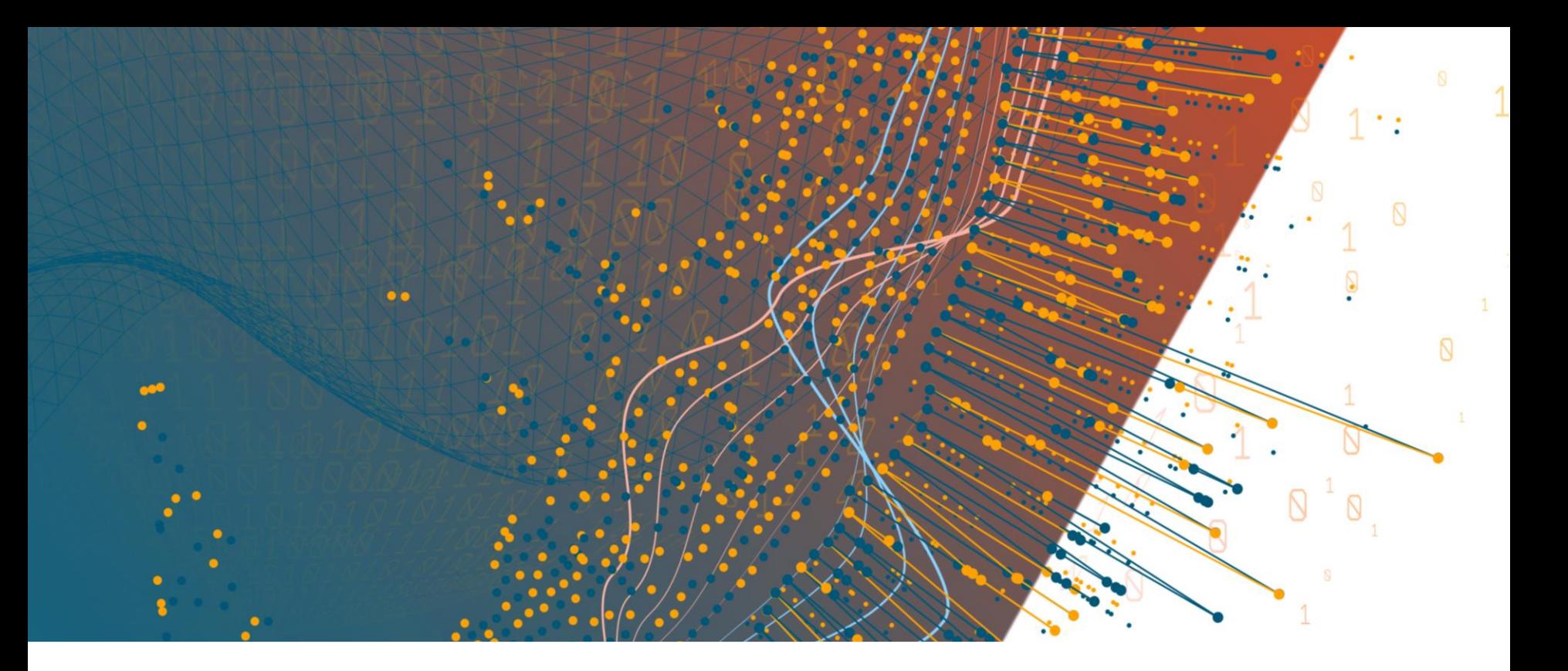

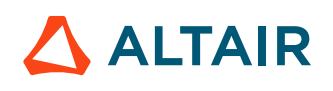

**ALTAIR ONE**  Październik 2020 **Jak uzyskać dostęp do jednostek w Altair One?**

#### **1. Wprowadź dane Twojego konta AltairOne.**

**Getting started** Н  $\mathbb{R}^n$  $\frac{d}{d\theta}$ Т  $\odot$  $\blacktriangleright$ Altair One - Overview **Altair Units** Marketplace Manage Account Support & Services Manage Account Support **Hosted Licenses Knowledge Base** Profile Support Forum **Users** Marketplace Altair Connect

#### **2. Wybierz sekcję "Manage Account".**

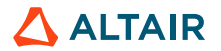

## **3. Wybierz sekcję "Profile"**

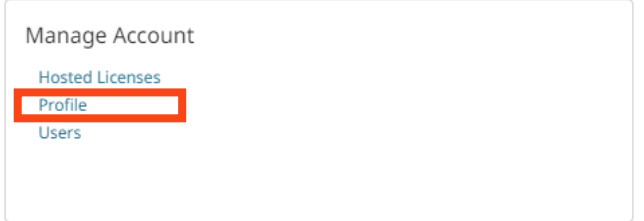

#### **4. Wybierz: "View My Authorized Machine"**

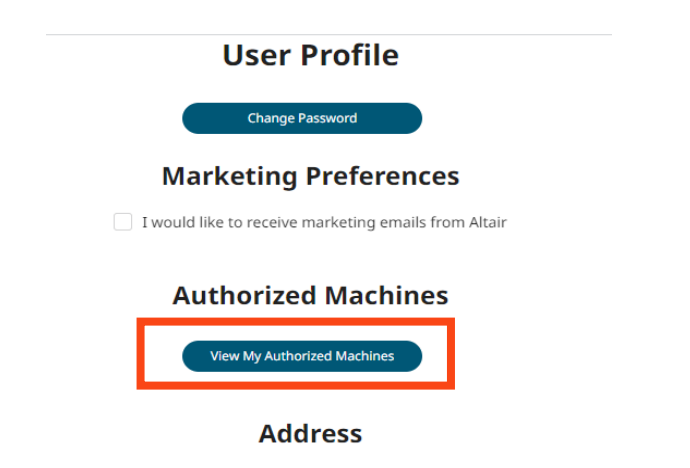

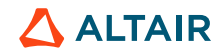

 $\mathbf{L}$ 

## **5. Stwórz nowy kod autoryzacyjny klikając guzik "Generate Auth Code".**

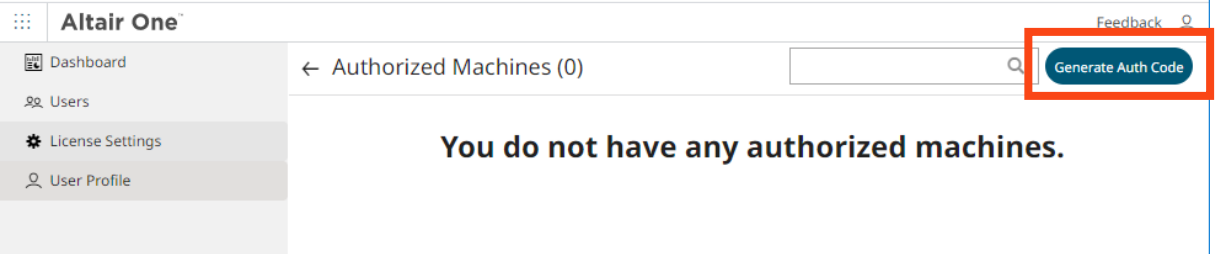

# **6. Skopiuj kod autoryzacyjny.**

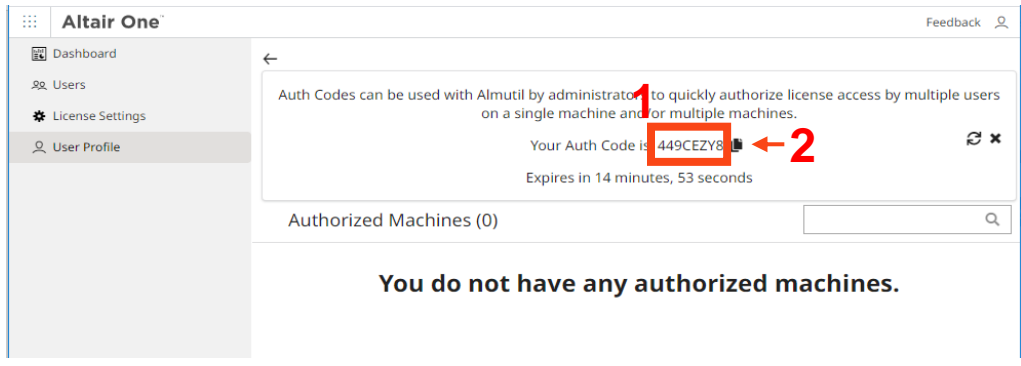

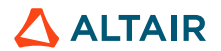

### **7. Uruchom "Altair License Utility" i przejdź do zakładki "Hosted HWU".**

**8.** Skopiuj kod w pole "Authorization Token" i kliknij **guzik "Authorize button" by zakończyć zadanie.** 

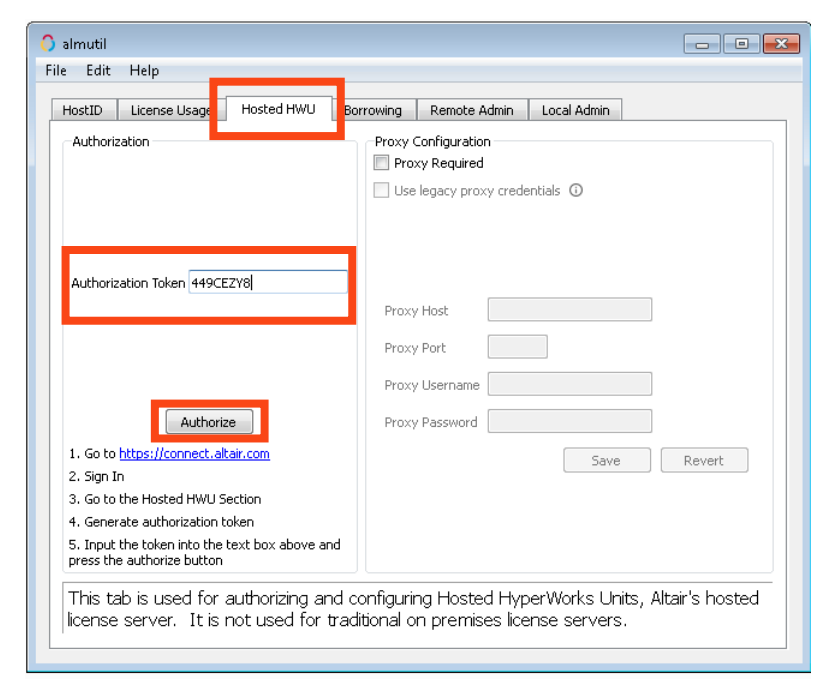

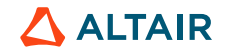